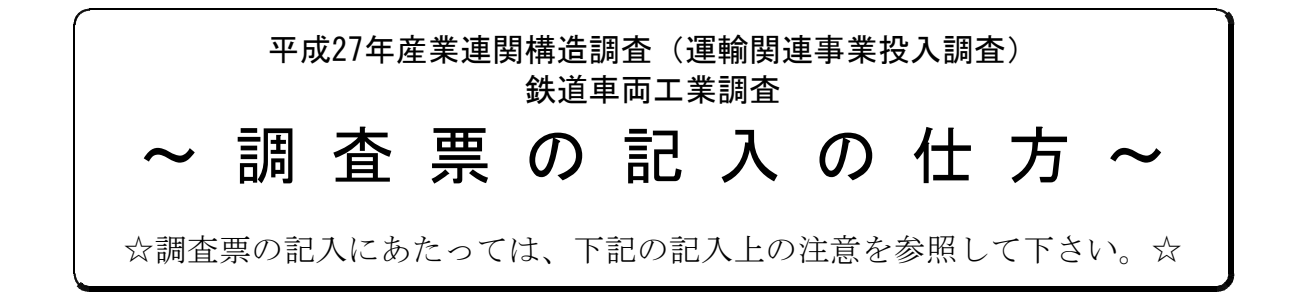

## 1.調査対象について

「鉄道車両工業(※)」の実績のみが調査の対象となります。他の事業と兼業してい る場合、本手引きを参考に、可能な限り「鉄道車両工業」の実績を記入して下さい。

※鉄道車両工業の範囲は、鉄道車両製造業が行う鉄道車両の新造、改造及び修理並び に鉄道車両部品製造業が行う鉄道車両部品製造です。なお、産業用鉄道車両(鉱山用 機関車、トロッコ等)は含めないで下さい。

また、調査対象事業者名称の訂正がありましたら、お手数ですが、訂正前と訂正後の 両方を「事業者名」欄に記入して下さい(以下、例1参照)。

例1:A株式会社あてに調査票が送付されてきたが、 現在はB株式会社に社名が変更されている場合

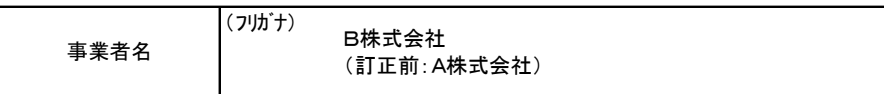

# 2.調査対象期間について 調査対象期間は平成27年1月~12月までの暦年の1年間です。 ただし、上記期間での記入が困難な場合は、平成27年4月1日~平成28年3月31日ま

# での会計年度など、平成27年末に最も近い1年間で記入して下さい。

# 3.金額の記入について

金額を記入する項目については、千円以下を四捨五入して下さい。

# 4.調査項目の記入方法について

### ◆「1. 従業者数」について

「従業者数」、「鉄道車両工業従業者数」には、調査対象期間の期首と期末の数値の 平均値を記入して下さい。

- > 従業者とは、「正社員」、「嘱託」、「パート」、「アルバイト」などの名称にかかわ らず、1カ月を越える雇用契約があった有給の人です。無給の役員等は除いて下さ い。
- ▶ 他企業への出向者は含めず、他企業からの出向者は含めて下さい。また、他企業 から派遣されている派遣労働者は含めないで下さい。
- Ø 鉄道車両工業以外の他の業務との兼任や一般管理に要する人員についても、鉄道 車両工業に関わる労働時間等を勘案し、割り振って、「鉄道車両工業従業者数」に

加えて下さい。

### ◆「2.消費税の扱い」について

消費税については、「1 消費税込み」、「2 消費税抜き」のどちらでもかまいませ んが、どちらかを選び、すべての金額について、いずれかに統一して記入して下さい。

### ◆「3. 鉄道車両工業の年間売上高(事業収入)」について

調査対象期間の鉄道車両工業の年間売上高を記入して下さい。なお、補助金につい ては営業収入に含めないで下さい。

鉄道車両工業と他の事業との年間売上が明確に区分できない場合は、年間売上高を 事業毎の従業者数の比率等で按分して、概算額を記入して下さい。

## ◆「4.調査期首・期末の新造車両仕掛品純増」について

調査対象期間の期末在庫から期首在庫を差し引いて記入して下さい。

## ◆「5. 鉄道車両工業にかかった年間総費用」について

調査対象期間に、鉄道車両工業にかかった年間費用の総額を記入して下さい。他の 営業種目との共通経費や本社等経費についても、鉄道車両工業に係わる額を、従業者 数の比率等で按分して加算して下さい(調査票の「6.鉄道車両工業にかかった年間 総費用の明細」についても同様に按分して各項目に加えて記入して下さい。)。 なお、当該項目の金額は、調査票の「6.鉄道車両工業にかかった年間総費用の明 細」の「合計」欄と一致するようにして下さい。

#### ◆「6. 鉄道車両工業にかかった年間総費用の明細」について

Ø 調査対象期間に、鉄道車両工業にかかった年間費用の明細を、項目別に金額で記 入して下さい(以下、例2参照)。

# Ø 項目の内訳が記入できない場合は、「又は割合」欄へおおよその割合で記入いた だいても結構ですが、その場合であっても項目の合計金額は必ず記入して下さい (以下、例3参照)。

例2:水道光熱費の内訳(水道代、電気代など)額まで 把握している場合、「金額」欄に、内訳項目の 金額を記入し、その合計額を「水道光熱費」へ 記入します。

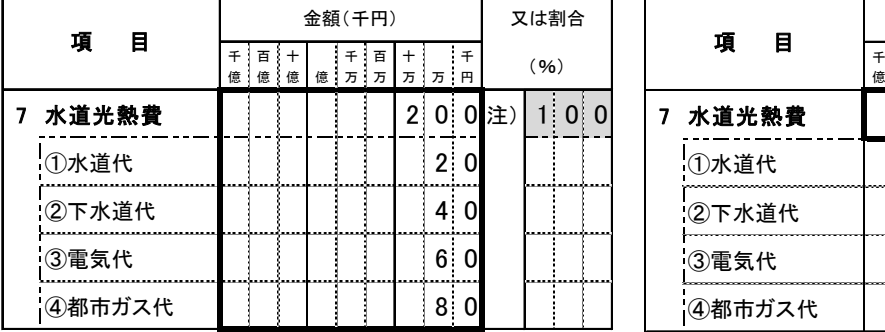

例3:水道光熱費の合計額は把握しているが、その内訳 (水道代、電気代など)額の把握が困難な場合、 合計額を記入し、「又は割合」欄に内訳のおおよそ の割合を記入します。

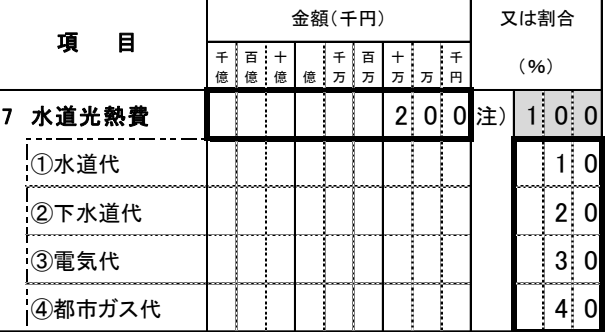

> 「合計」欄の数字は、調査票の「5. 鉄道車両工業にかかった年間総費用」欄の 金額と一致するようにして下さい。

### >年間総費用の明細の各項目について

#### (1) 人件費

①賃金俸給額

常用雇用者及び臨時雇用者に対する賃金・俸給(通勤手当、家族手当、住居 手当、賞与、その他各種手当を含む。)で、所得税、住民税、社会保険雇用者 負担分等を控除する前の企業等の支払額です。

②役員俸給額

企業のコストとして役員に支払った額であり、利益金を処分して支払った役 員賞与は含みません。

③退職金及び退職年金

原則として、企業等が雇用者の退職金及び退職年金として積み立てる額で、 支払額や引当額ではありません。ただし、積立制度に基づかない退職金等の支 払いがある場合には、これを含みます。

④現物給与

雇用者に現物支給される食事と通勤定期・回数券に要した費用に限って計上 し、作業服等の支給は含みません。

- ※ 福利厚生費と修繕に係る人件費は、それぞれ「3 福利厚生費」、「13 修繕費」 欄に計上して下さい。また、個人企業等の業種所得及び家族従業者所得は、計上 しないで下さい。
- (2) 法定福利費

企業が、雇用者及びその家族の福利増進のために支出する経費で、各種社会保 険料(健康保険、厚生年金保険、失業保険、労働者災害補償保険等)の雇用者負 担分で、法律の規定によって支出が義務づけられているものです。

#### (3) 福利厚生費

企業が、雇用者及びその家族の福利増進のために支出する経費で、医療施設、 社宅、レクリエーション施設など、企業が独自の判断で行っている法定外福利厚 生費の費用です。

法定外福利厚生費の中には、福利厚生施設に関する管理費(人件費を含む。)、 修繕費、減価償却費、賃借料等、一切の費用が含まれます。

#### (4) 減価償却費

固定資産に係る償却費です。固定資産とは、耐用年数1年以上で、かつ10万円 以上の資産をいい、これ以下のものは、備品又は消耗品扱いとなります。

ただし、現実には、会計決算上減価償却費として処理しているものを減価償却 費として下さい。福利厚生に係る減価償却費は、「3 福利厚生費」欄に計上して 下さい。

(5) 修繕費

外部に委託した修繕費及び自家修繕の合計から福利厚生に係る修繕費を除いた 設備・部品等の修繕費用(人件費を含む。)です。

資産の耐用年数を著しく増加させる大規模修繕、増改築工事については、 「5 減価償却費」欄に計上して下さい。

#### (6) 備品・消耗品

1件10万円以上で、かつ、1年以上使用に耐えるもの(固定資産)を除いた備 品及び消耗品です。

## (7) その他

- ① 各項目内で調査票に印刷されていない物品等がありましたら、各項目の「その 他」欄に記入して下さい。「その他」欄は、できるだけ具体的に記入して下さい。 記入しきれないときは、欄外又は別紙に記入(電子ファイルの場合は行を追加) して下さい。
- ② どの項目に当てはまるか分からない場合には、「30 その他」欄に名称と金額を 記入して下さい。
- ③ 調査項目と分類が異なるなど、記入が非常に困難な場合には、大まかな割合で 按分して記入して下さい。

#### ◆「7. 事業毎の総費用の割合」について

項目別費用(調査票の「6.鉄道車両工業にかかった年間総費用の明細」)につい て、事業別(新造・改造・部品・修理)割合を、合計が100.0%となるように記入し て下さい。なお、割合が正確に分からない場合は、事業毎の総費用の比率等で按分し て、概数を記入して下さい。

### ◆「8. 原材料費(設備修繕材料を除く)の明細」について

調査対象期間に、鉄道車両工業にかかった原材料費の明細を、項目別に金額で記入 して下さい。

なお、「原材料費 計」欄の数字は、調査票の「6.鉄道車両工業にかかった年間 総費用の明細」の「28 原材料費計(設備修繕材料を除く)」欄の金額と一致するよう にして下さい。

#### ◆「9.部品等購入費(設備修繕部品を除く)の明細」について

調査対象期間に、鉄道車両工業にかかった部品等購入費の明細を、項目別に金額で 記入して下さい。

なお、「部品等購入費 計」欄の数字は、調査票の「6. 鉄道車両工業にかかった 年間総費用の明細」の「29 部品等購入費計(設備修繕部品を除く)」欄の金額と一致 するようにして下さい。

#### ◆「10. 屑・副産物」について

調査対象施設における屑・副産物の売却益を記入し、売却した屑・副産物について 該当するものすべてに○を付けて下さい。

### 5.Q&Aページへのアクセス方法について

本調査に関するQ&Aページ(随時更新)を国土交通省HP上に開設しておりますの で、調査票記入の参考として下さい。

- (1) アドレスを直接入力する場合、以下URLよりアクセスして下さい。 http://www.mlit.go.jp/k-toukei/kouzou/27/unyukanren/FAQ.html
- (2)国土交通省HP(http://www.mlit.go.jp/)からアクセスする場合、以下手順に よりアクセスして下さい。
	- 手順①「統計情報・白書」を選択
	- 手順②「統計情報」を選択
	- 手順③「統計情報メニュー」の「交通関係統計資料」を選択
	- 手順④「一般統計」の「産業連関構造調査」を選択
	- 手順⑤「平成27年産業連関構造調査」を選択
	- 手順⑥「運輸関連事業投入調査」を選択
	- 手順⑦「◆Q&A◆」を選択